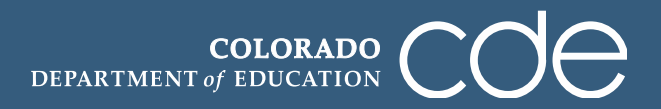

1. Log in to the Tracker system using your e-mail address and password. Please remember that Tracker passwords are case sensitive.

<https://tracker.cde.state.co.us/Tracker/Security/Login.aspx>

*Note: CDE does not have a record of passwords. If you have forgotten your password, please click on the "Reset Password" link.*

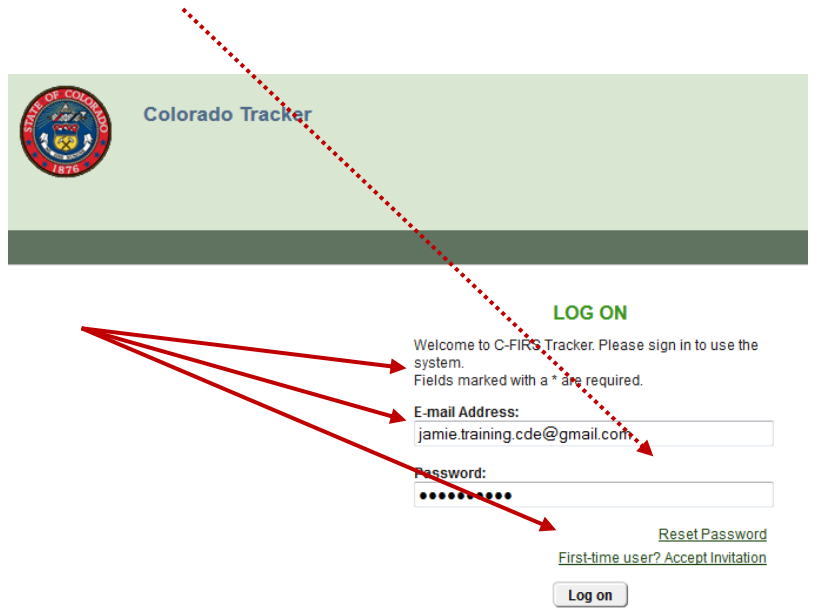

2. Click on the district name to upload UIPs for that district. For this example, we are using "Delta Training District - 7770."

*Note: If you have several districts on your account, you may search for the district you will be uploading UIPs for by typing the name of the district in the "LEA Name" search bar and click the "Apply" button.* 

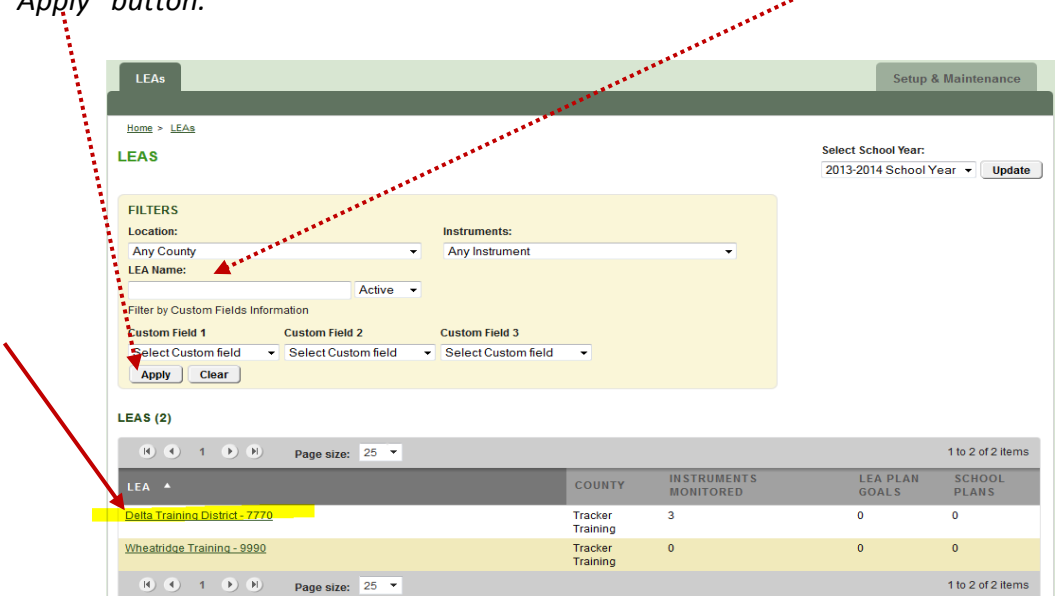

3. This is the LEA Overview page which shows the district's different monitoring instruments. We will be using the "UIP – Winter Cycle – (Optional) Public Posting" instrument. Click on this instrument title to submit unified improvement plans (district and school level).

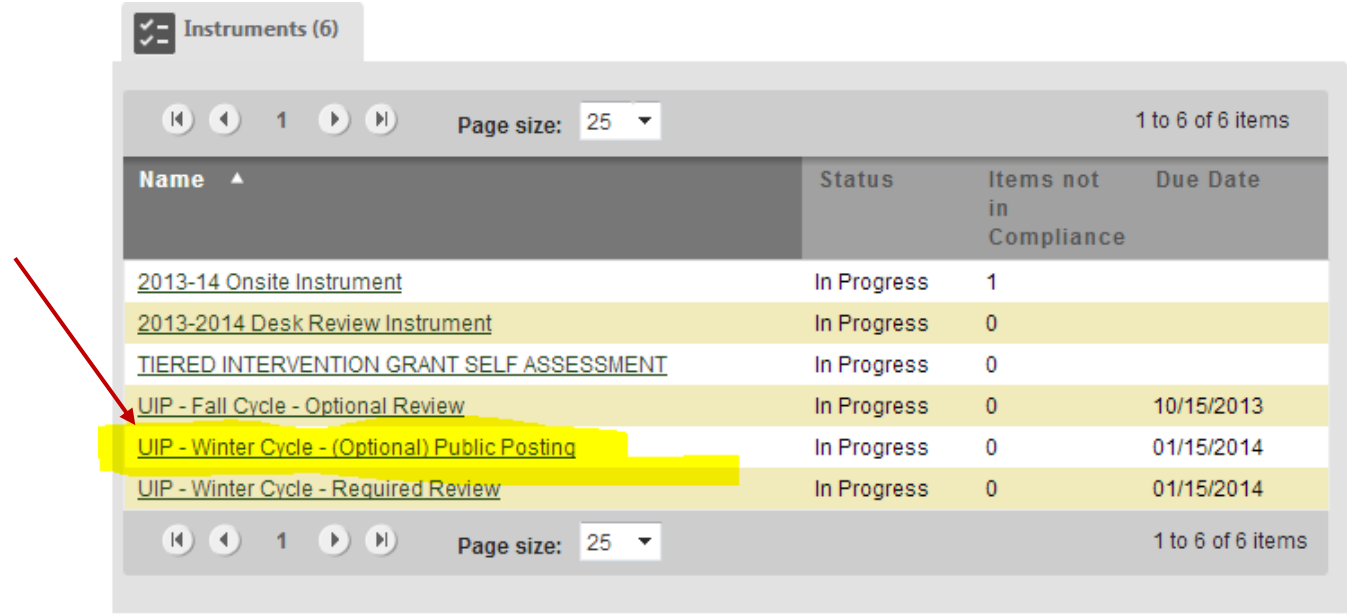

4. This will bring you to the instrument overview page for the "UIP – Winter Cycle – (Optional) Public Posting" Instrument. Click on the icon ( $\blacksquare$ ) to expand the Category options to see the items where UIPs will be submitted.

![](_page_1_Picture_116.jpeg)

5. The "CATEGORY: C Posting of District and School UIPs" section, when expanded, displays what documents can be submitted. All districts have the option to upload and submit a district-level UIP and any school-level UIPs for Posting on SchoolView.org.

Click on "Improvement Plans for Posting to SchoolView" to upload UIPs to be posted on SchoolView.org this winter.

6. Clicking on this link takes you to Item Overview page where you see the compliance indicators, an editable self-review section, and a section at the bottom with different tabs available. The default tab at the bottom called "LEA Evidence" is the tab in which you will click to upload your documents.

To attach a UIP document, click on the "Respond" link next to "Current Unified Improvement Plan for Posting – Winter 2014" within the "LEA Evidence" tab.

![](_page_2_Picture_79.jpeg)

7. After clicking on the "Respond" link, you are taken to this page – the "Add New Document" page. This is where you will upload your UIP(s) for posting to SchoolView.org.

Be sure that the circle next to "New File" is filled in (default) and then click "Choose File" to locate the document on your computer/network.

![](_page_2_Picture_5.jpeg)

8. When you have selected the appropriate UIP on your computer/network, click on "Open."

![](_page_2_Picture_80.jpeg)

9. You will not need to change the title, but select the box next to "Use File Name." You may enter a description of the UIP indicating "District Level UIP," or "Delta Training UIP for posting," etc. if you wish (optional). For posting purposes, you do not need to select the school that a UIP is associated with. Click "Attach" at the bottom of the page.

![](_page_3_Picture_79.jpeg)

![](_page_3_Picture_80.jpeg)

10. After attaching a UIP document, you are taken back to the Item Overview page for the "Improvement Plans for Posting to SchoolView" item. You will notice the attached document section as well as the attachment bubble now shows a "1" since we have uploaded 1 document. If you have additional UIPs to upload for posting to SchoolView, click on the "Respond" link again and repeat the previous steps.

![](_page_3_Picture_81.jpeg)

11. Repeat steps 6 through 9 from above until all UIPs you wish to post on SchoolView have been uploaded. You should see all uploaded documents in the "All Documents" tab after your last upload.

![](_page_4_Picture_85.jpeg)

12. Click on the "UIP – Winter Cycle - (Optional) Public Posting" link at the top of the page to return to the Instrument Overview page where you will submit the documents to CDE for posting.

![](_page_4_Picture_86.jpeg)

- *13.* When all UIPs you wish to post to SchoolView.org have been uploaded, **you will need to submit them to CDE**. But first you should verify that your name is listed under the LEA Submitters title in the center of the page. *If you name is not listed, you will not be able to submit. Follow these steps to add your name as the LEA Submitter.*
	- 1. Click on the "Edit" link next to the LEA Submitter title.

![](_page_4_Figure_6.jpeg)

2. Click on the "Unassigned" tab to find your name and assign yourself as the submitter.

- 3. Enter your name into the search bar and then click "Search."
- 4. Check next to your name.
- 5. then click "Assign." *Contact Jamie Baker if your name is not listed.*

![](_page_5_Picture_71.jpeg)

6. Click on "Return to Instrument Overview" to submit the UIPs.

![](_page_5_Picture_72.jpeg)

14. To submit your UIPs for posting to SchoolView, click on the "Change status to Submitted" button at the top or bottom of the page.

![](_page_5_Picture_7.jpeg)

15. The system will ask you for confirmation that you wish to submit the documents to CDE. If you are certain that all of the UIPs that your district wishes to submit for posting have been uploaded, please confirm by clicking on "Submit."

![](_page_5_Picture_9.jpeg)

16. In your instrument Overview, you will now see the status changed to "Submitted."

![](_page_6_Picture_88.jpeg)

17. In the LEA Overview page, within the monitoring section of your district's Tracker account, you will see that the instrument UIP - Fall Cycle - Optional Posting to SchoolView now states "Submitted."

![](_page_6_Picture_89.jpeg)

**NOTE:** If you have not "Submitted," CDE will not know that you have UIPs ready for posting on SchoolView.org or for review. Please be sure that you "Submit" after all UIPs are uploaded.

18. Once you have completed the above steps, you may "Logout."

Note: If you have UIPs to submit for the required winter review (districts and schools on Priority Improvement or Turnaround), refer to the *Handbook for Submitting UIPs for Review* to submit UIPs through Tracker for CDE review*.* 

![](_page_6_Picture_6.jpeg)

## *Thank you for submitting!*

*If you have questions about submitting UIPs through Tracker or need assistance, please contact Jamie Baker via email: [baker\\_j@cde.state.co.us](mailto:baker_j@cde.state.co.us) or by phone at (303)866-6108.*